# СБП Газпромбанк

- [Продажа](#page-0-0)
- [Отображение QR-кода на экране](#page-1-0)
- [Возврат](#page-2-0)
- [Отмена оплаты по статическому QR-коду при отсутствии соединения с сервером](#page-5-0)
- [Отмена оплаты](#page-7-0)
- [Возможные ошибки](#page-7-1)

Оплата через процессинг СБП Газпромбанк производится покупателем путем считывания QR-кода, который отображается на экране кассовой программой или распечатан на слипе.

Оплата товара через СБП Газпромбанк может производиться полностью или частично, если требуется использование нескольких типов оплаты в чеке (например, покупатель не имеет достаточного количества наличных или средств на карте для оплаты полной суммы чека). Запрещено применение оплаты через процессинг СБП Газпромбанк в чеках возврата, следует использовать возврат по чеку продажи.

## <span id="page-0-0"></span>Продажа

Чтобы оплатить чек через процессинг СБП Газпромбанк:

- 1. В режиме подытога нажмите клавишу "Валюта".
- 2. Используя клавиши навигации (ВВЕРХ и ВНИЗ), выберите тип оплаты "СБП Газпромбанк":

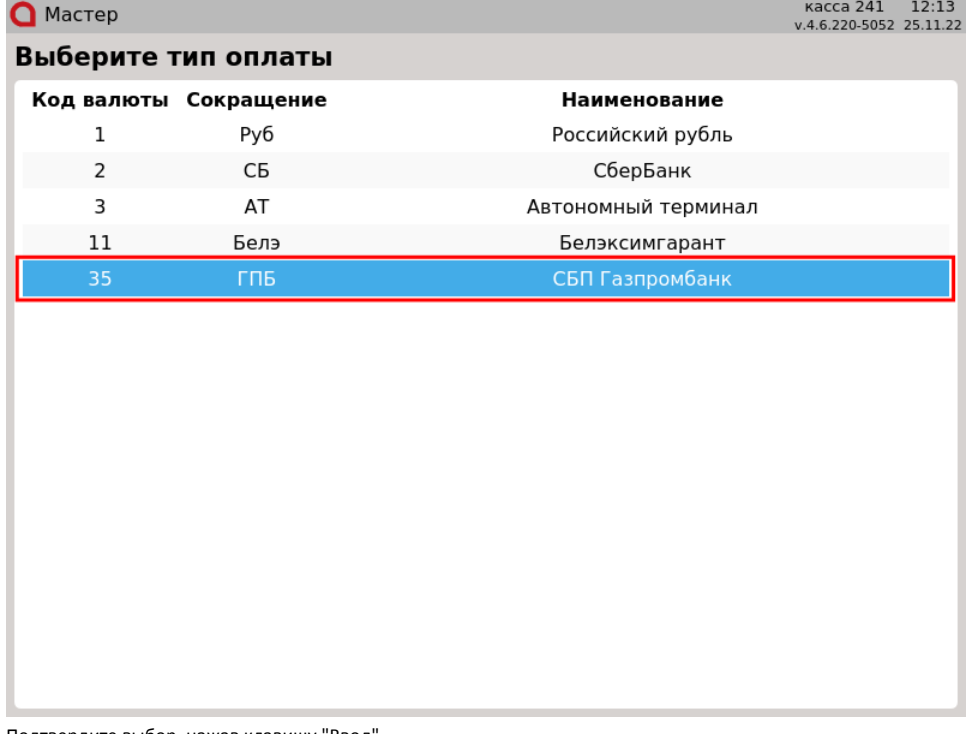

Подтвердите выбор, нажав клавишу "Ввод".

Настройками программы может быть предусмотрена возможность отображения динамического и статического QR-кодов на экране:

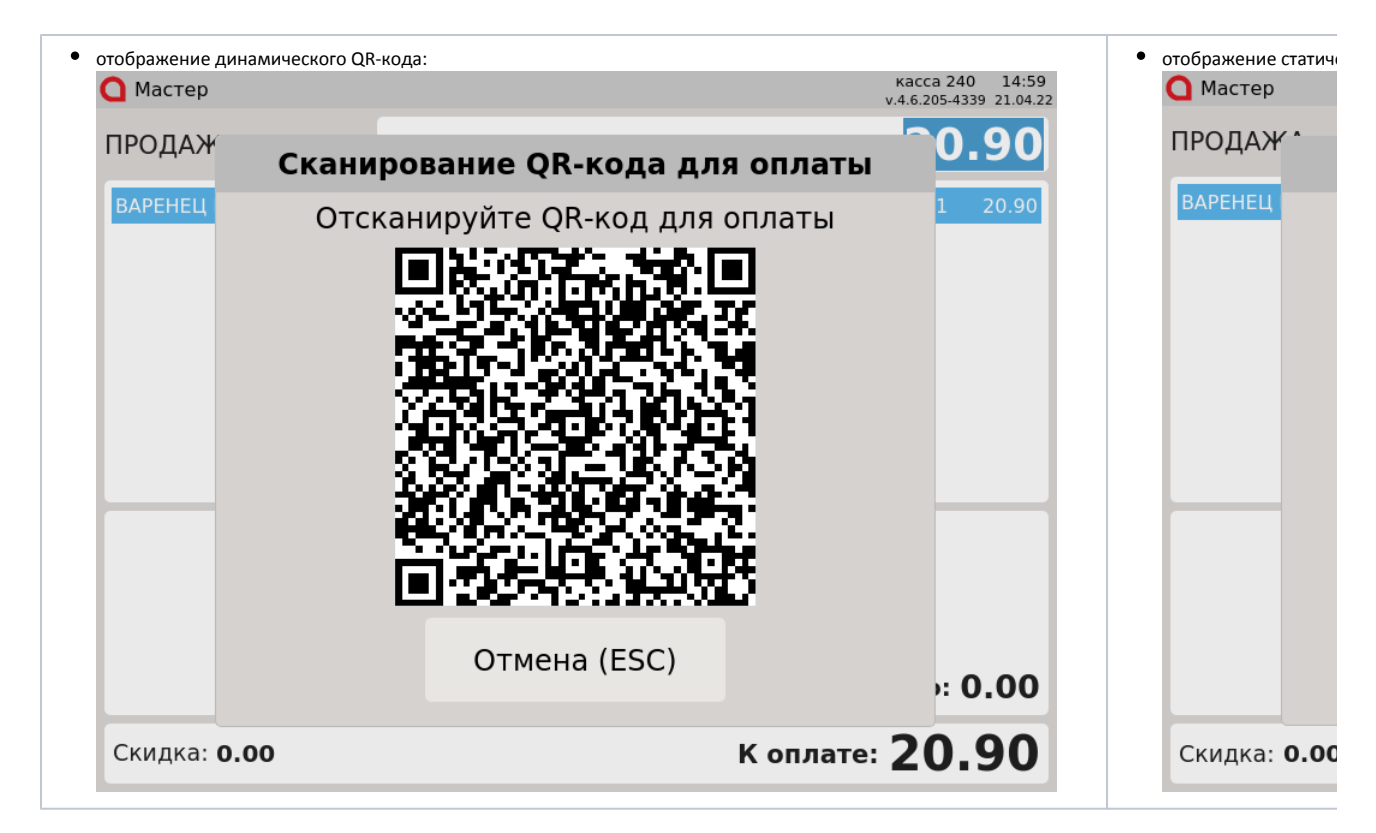

Покупателю необходимо отсканировать QR-код и подтвердить операцию в клиентском приложении. Для отмены операции нажмите клавишу "Отмена".

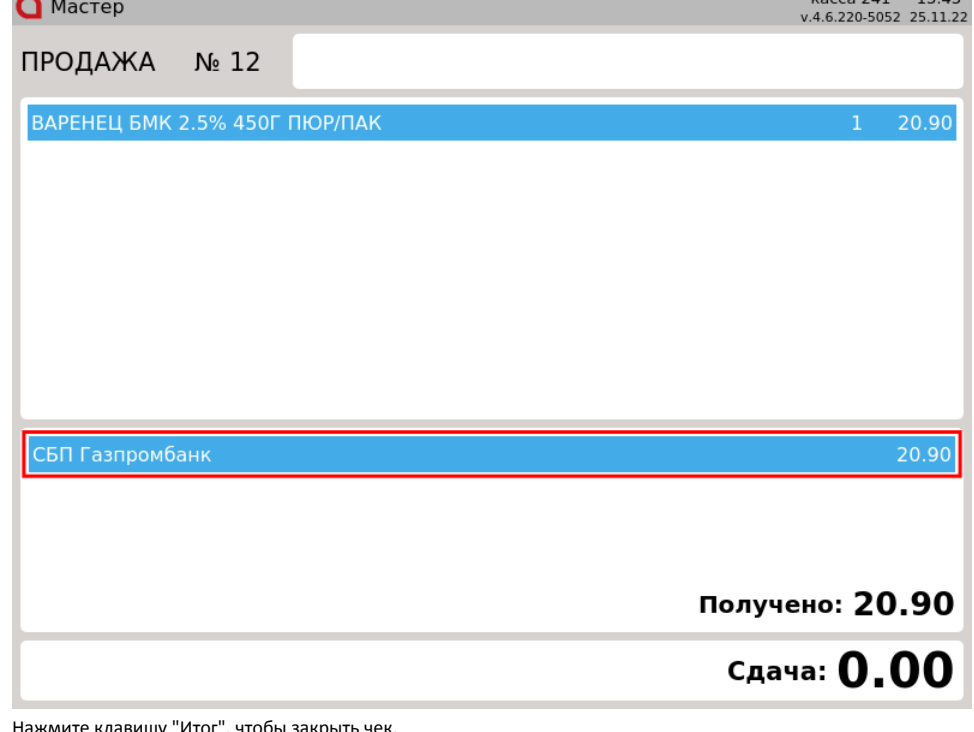

3. Осуществляется оплата чека. В области информации об оплате указывается сумма оплаты и использованная валюта:

ите клавишу "Итог", чтобы закрыть чек<mark>.</mark>

### <span id="page-1-0"></span>Отображение QR-кода на экране

Настройками программы может быть предусмотрена возможность отображения QR-кода на экране:

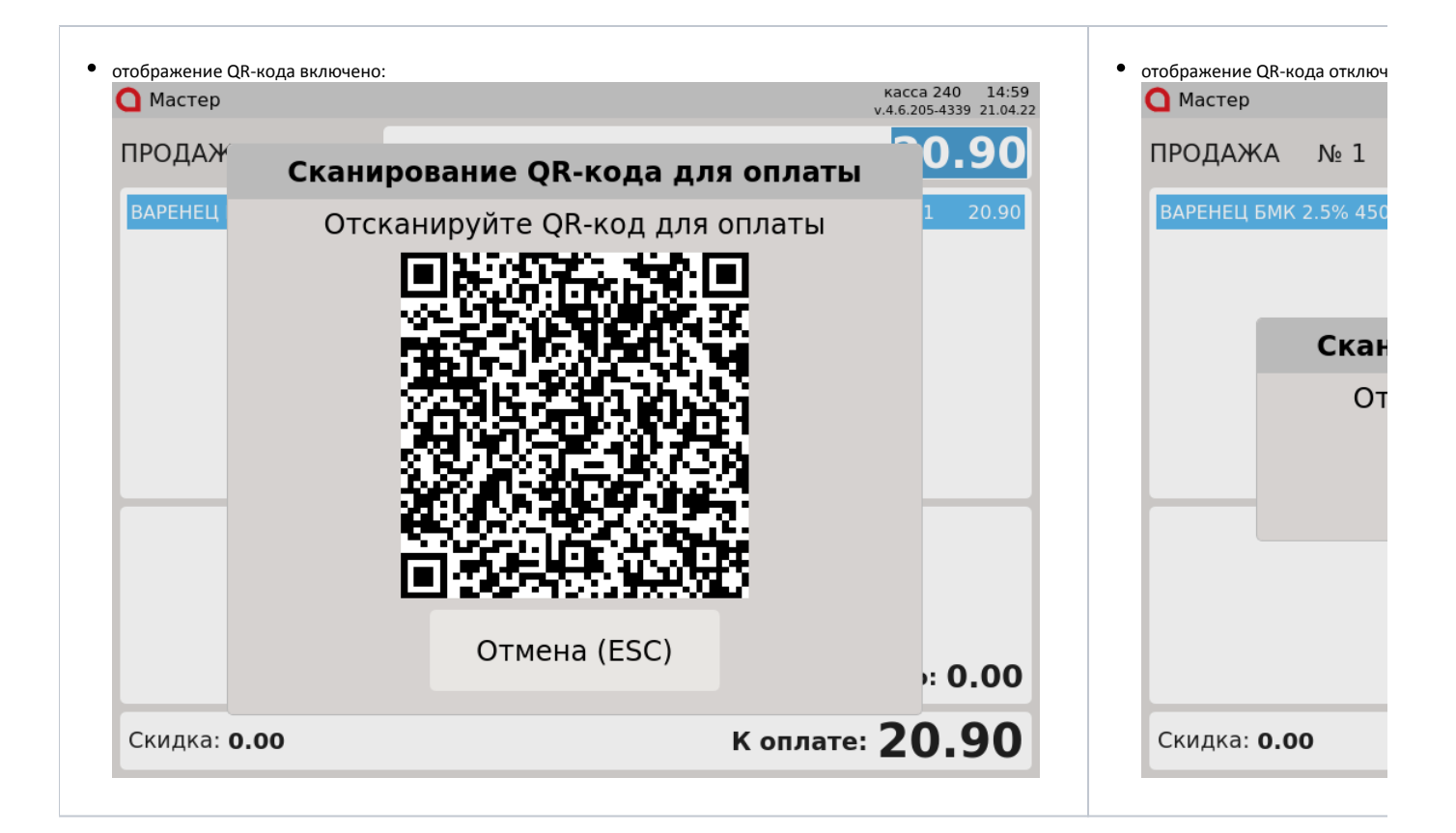

#### <span id="page-2-0"></span>Возврат

Возврат товаров, оплаченных через процессинг СБП Газпромбанк, возможен только в режиме возврата по чеку продажи.

1. Нажмите клавишу "Возврат по чеку продажи". Выберите чек продажи, товар по которому необходимо вернуть, и нажмите "Ввод":

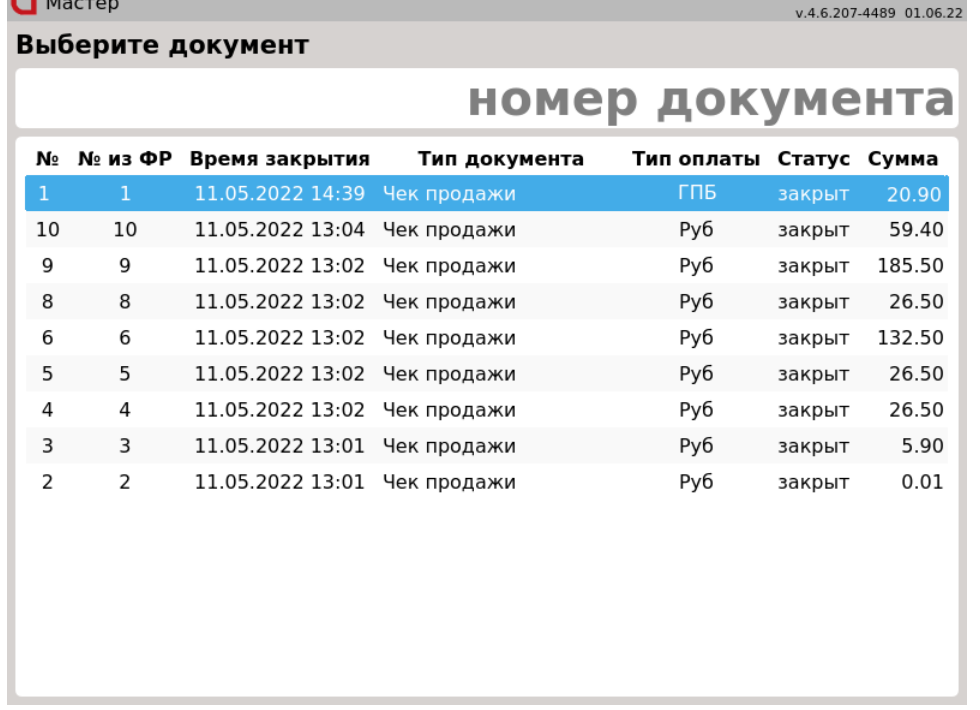

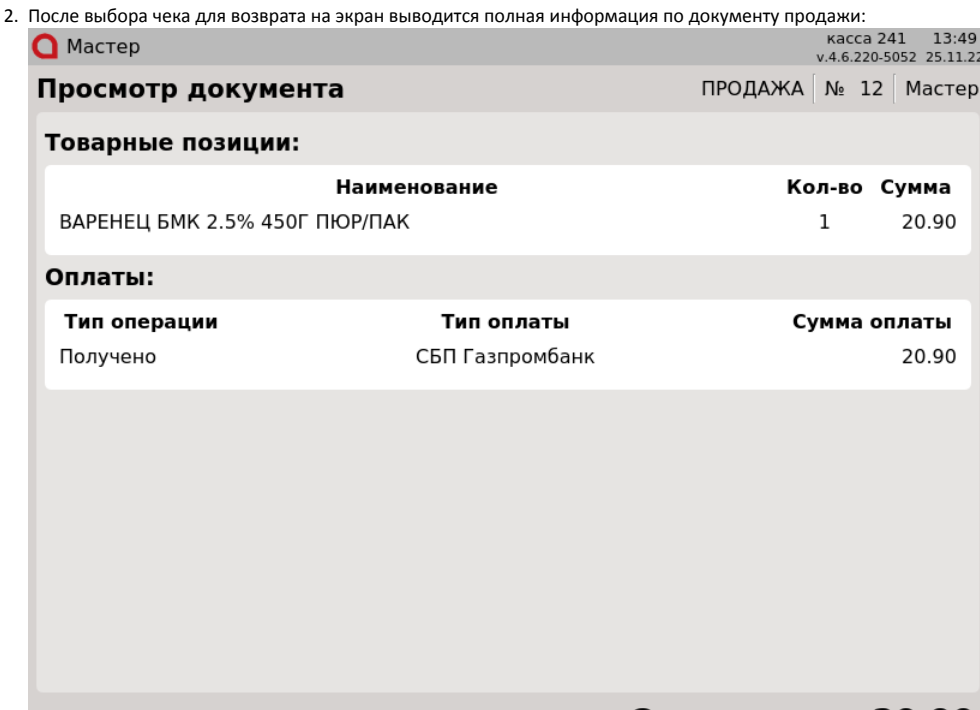

Сумма чека: 20.90

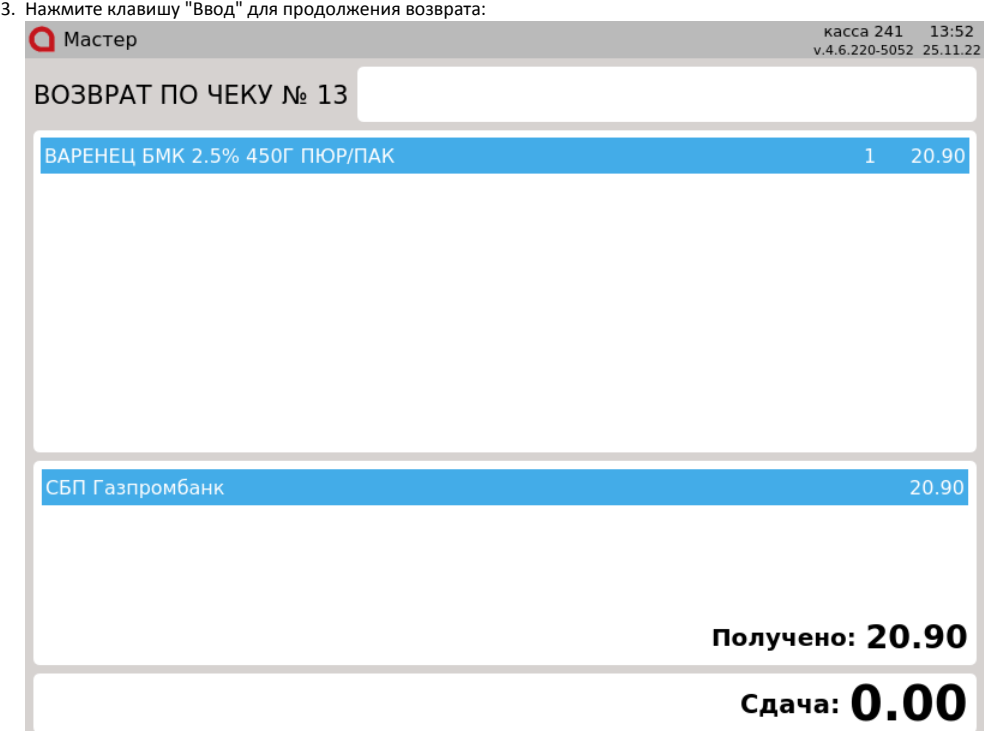

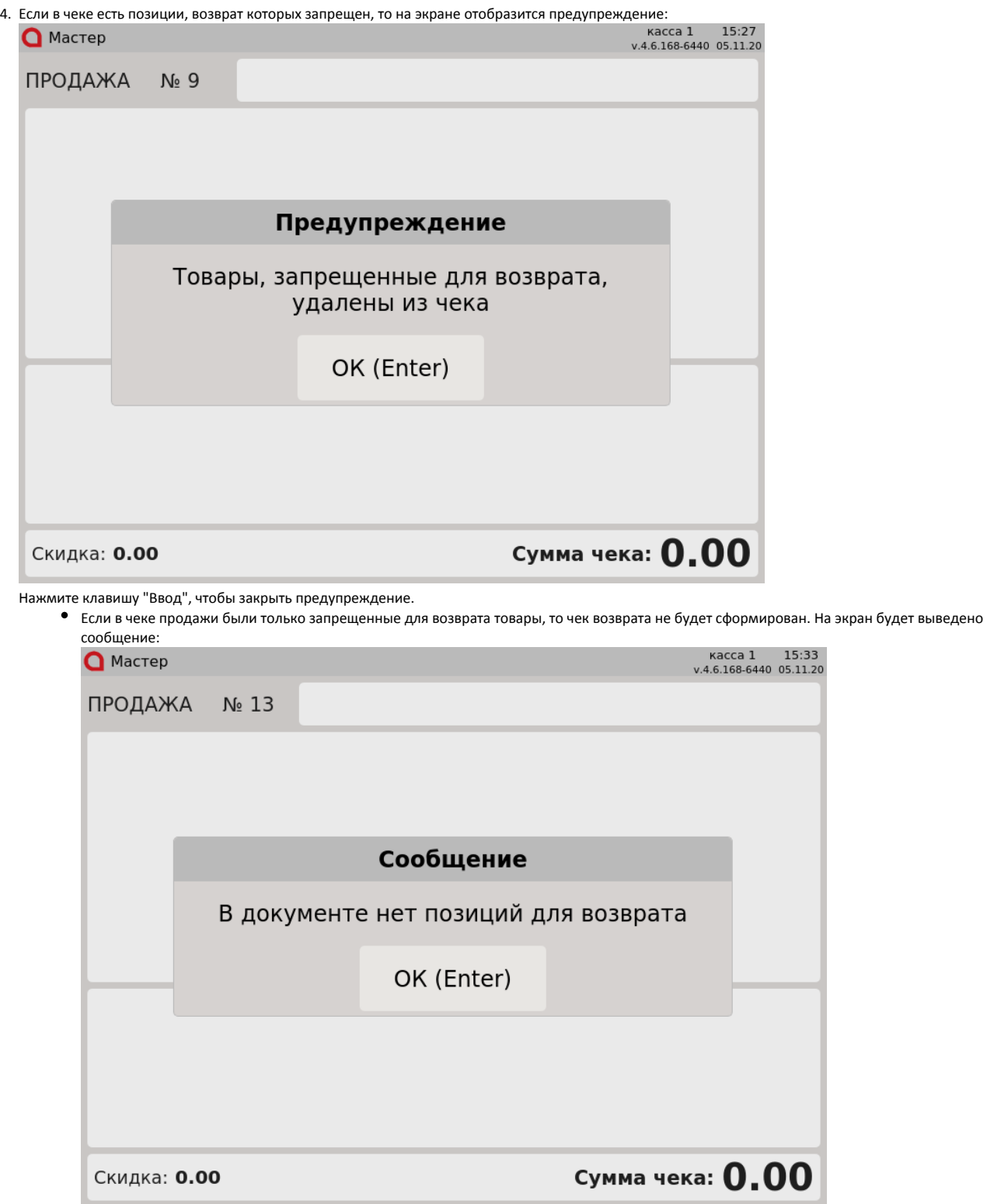

Нажмите клавишу "Ввод", чтобы закрыть сообщение.

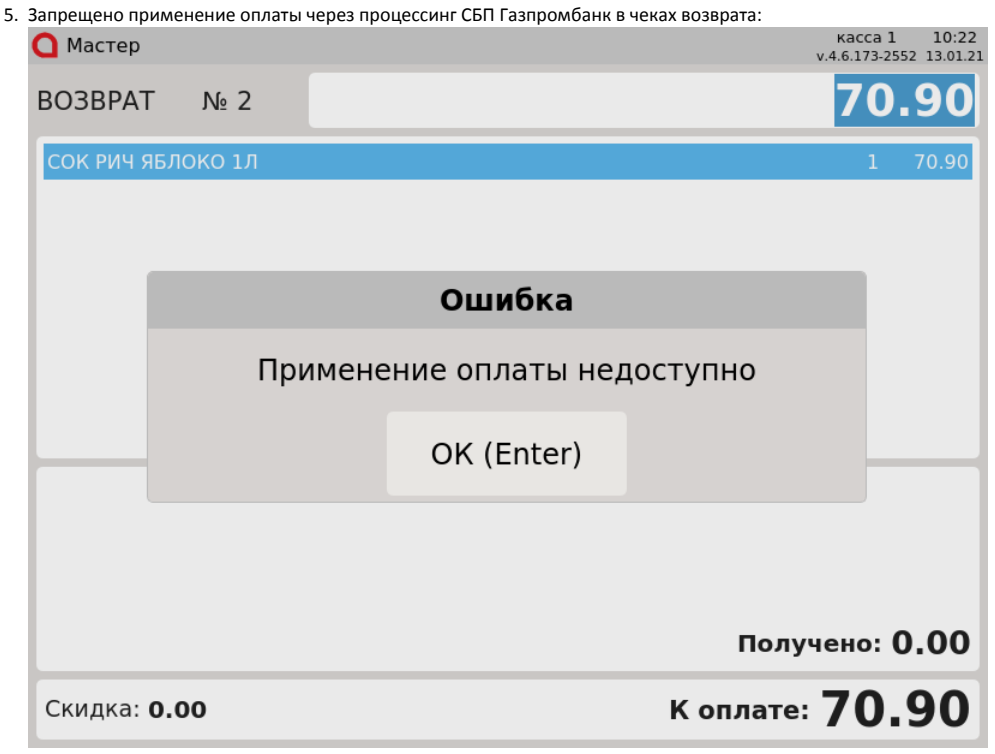

Нажмите клавишу "Ввод", чтобы закрыть сообщение.

<span id="page-5-0"></span>Отмена оплаты по статическому QR-коду при отсутствии соединения с сервером

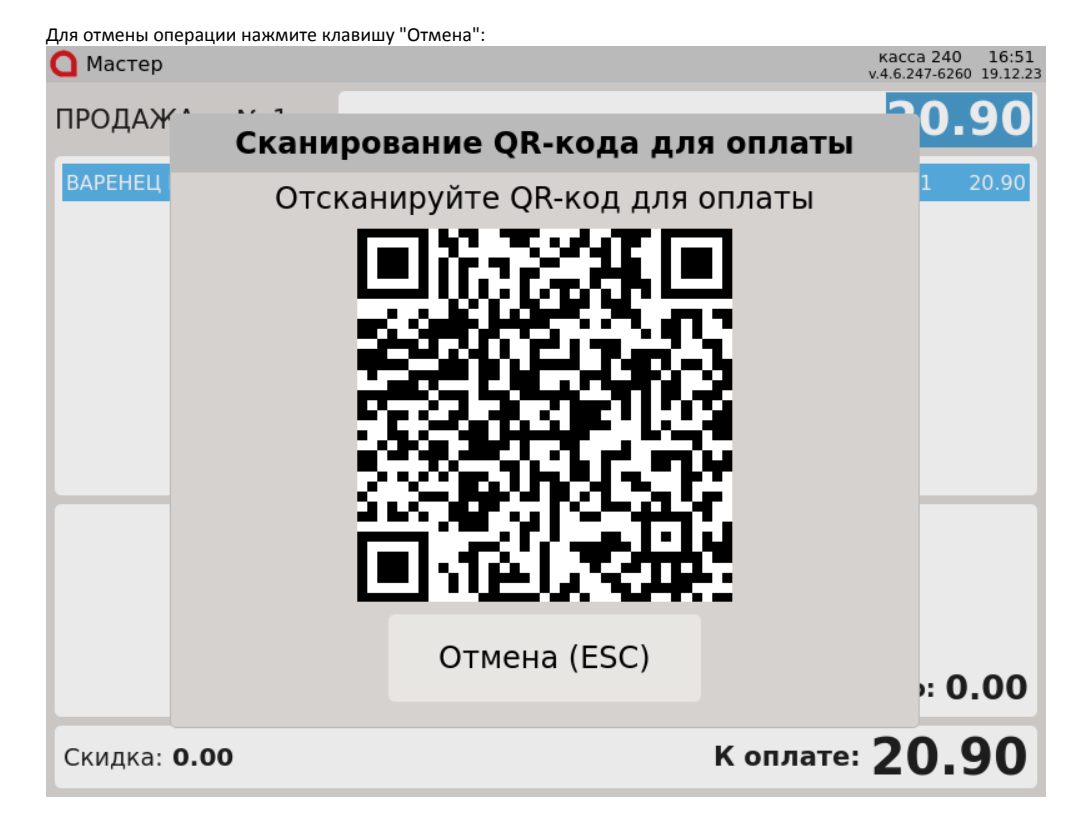

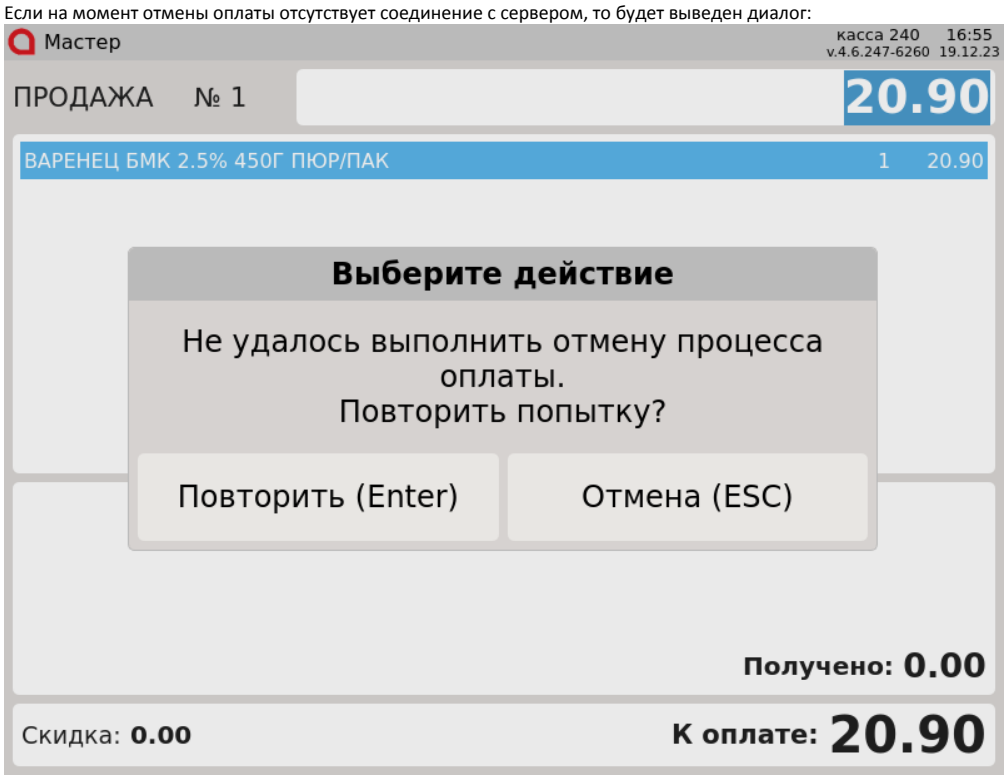

Для повторной попытки нажмите клавишу "Повторить":

- если связь с сервером к этому моменту восстановлена, то отмена оплаты будет успешно произведена,
- если связь с сервером к этому моменту не восстановлена, то вновь будет выведен диалог "Не удалось выполнить отмену процесса оплаты. Повторить попытку?".

Для отказа от отмены оплаты нажмите клавишу "Отмена", будет выведен диалог:

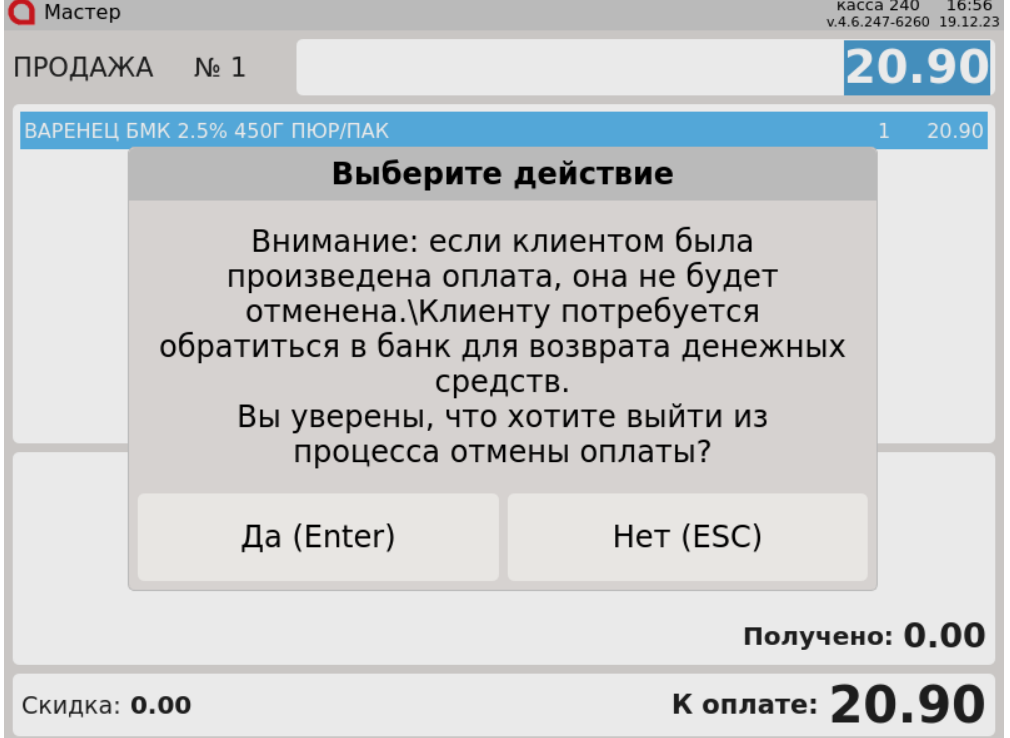

Для подтверждения нажмите клавишу "Да", оплата будет удалена из чека без отмены оплаты.

В таком случае денежные средства покупателю не будут возвращены, если оплата уже была произведена.⊕

Для отказа нажмите клавишу "Нет":

- если связь с сервером к этому моменту восстановлена, то отмена оплаты будет успешно произведена,
- если связь с сервером к этому моменту не восстановлена, то вновь будет выведен диалог "Не удалось выполнить отмену процесса оплаты. Повторить попытку?".

#### <span id="page-7-0"></span>Отмена оплаты

1. Для отмены оплаты нажмите клавишу "Отмена". На экран будет выведен диалог:

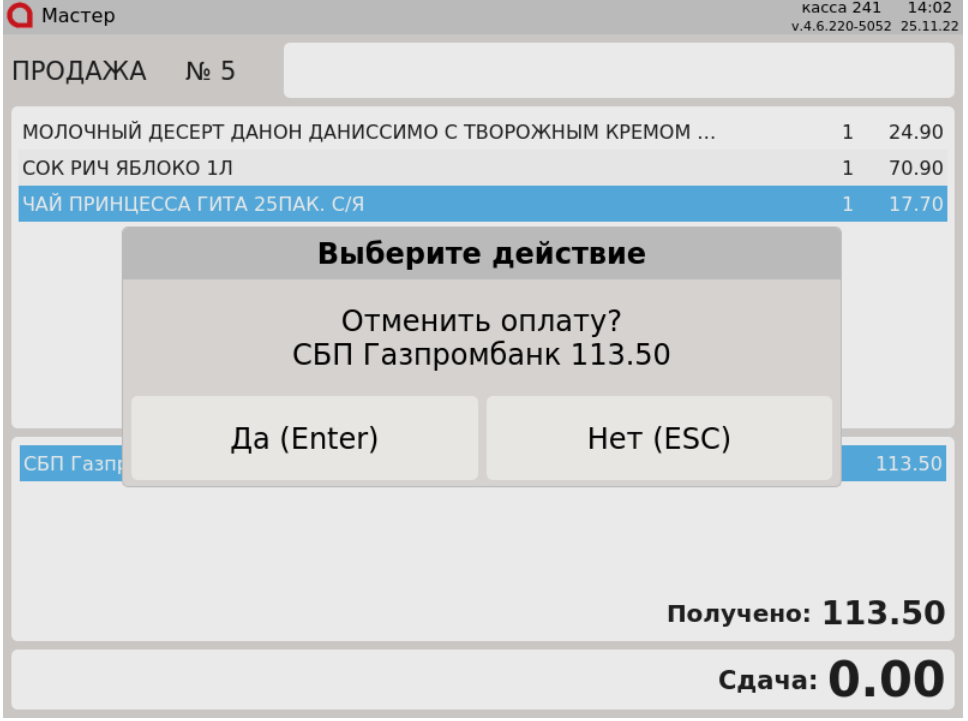

Для подтверждения операции, нажмите "Ввод".

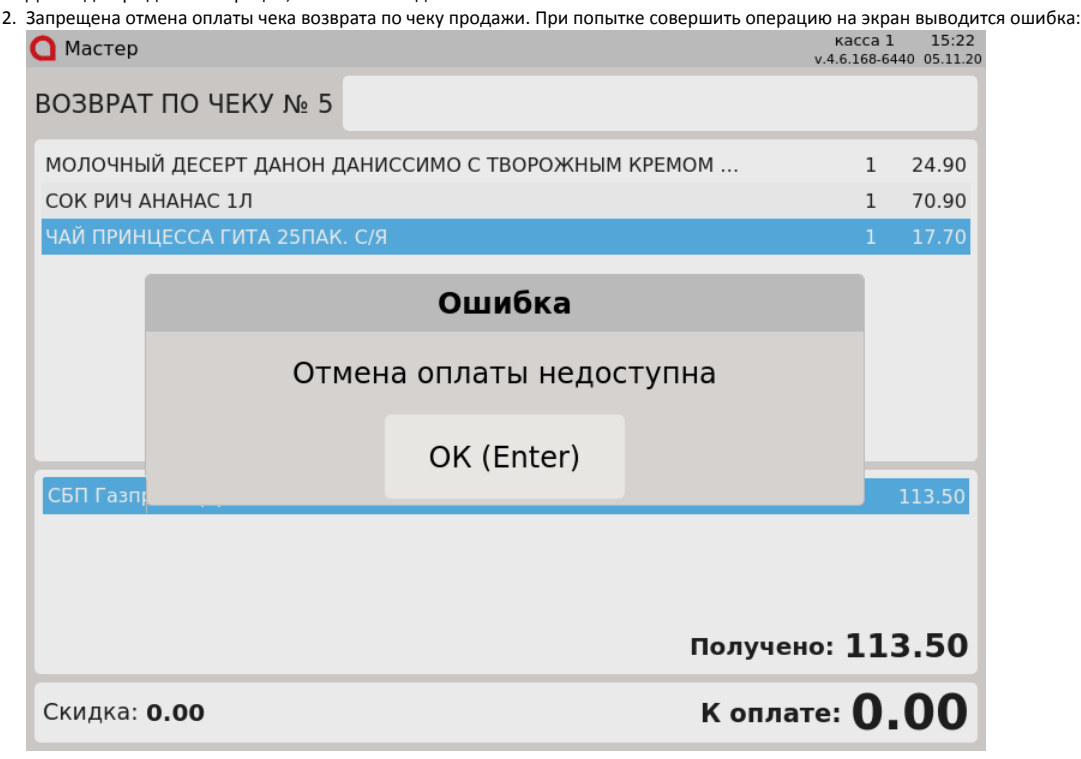

<span id="page-7-1"></span>Нажмите клавишу "Ввод", чтобы закрыть сообщение.

## Возможные ошибки

При оплате через процессинг СБП Газпромбанк могут возникнуть следующие ошибки:

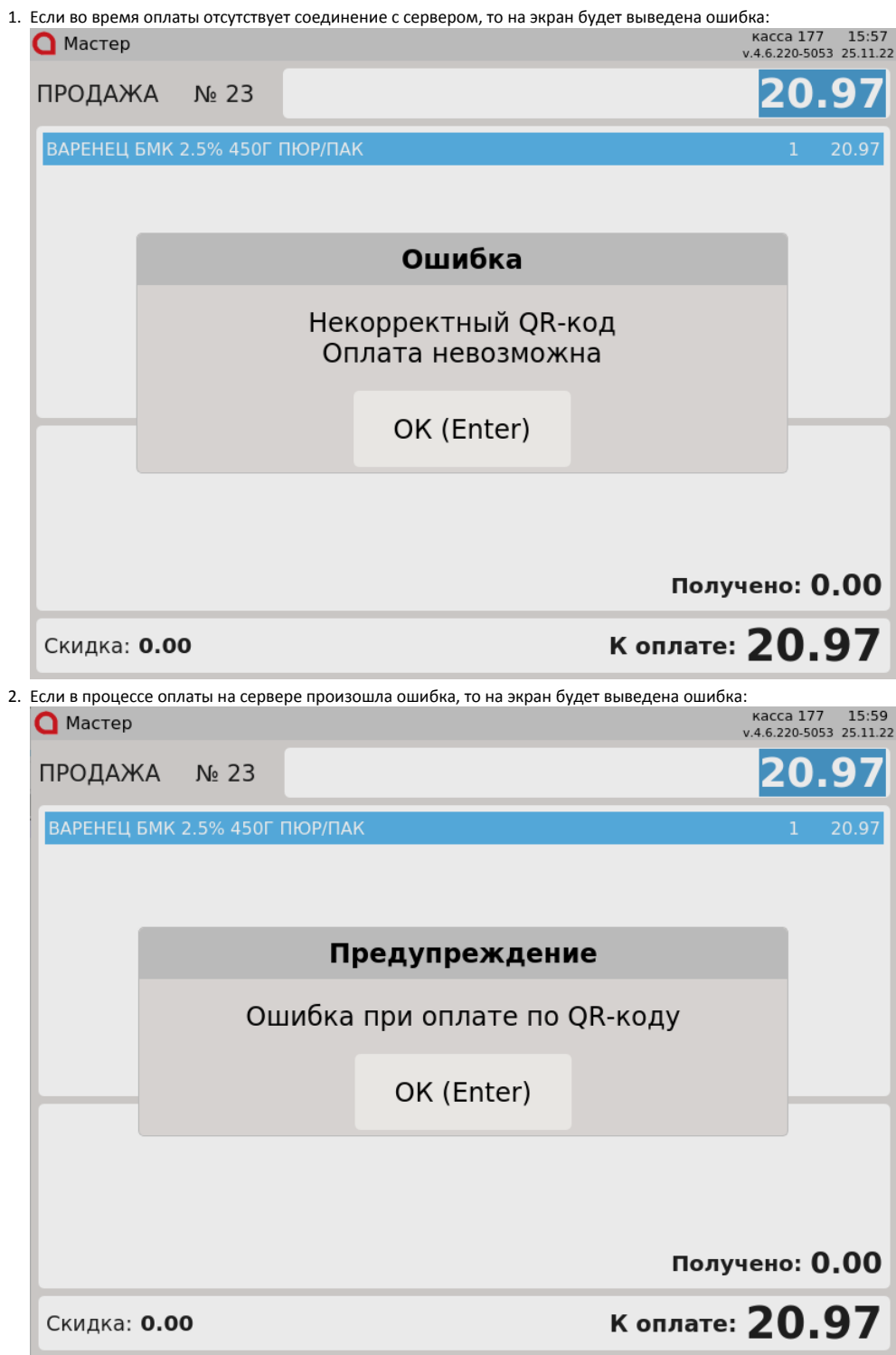

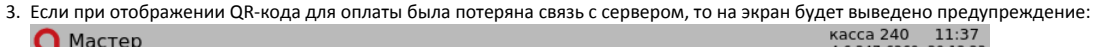

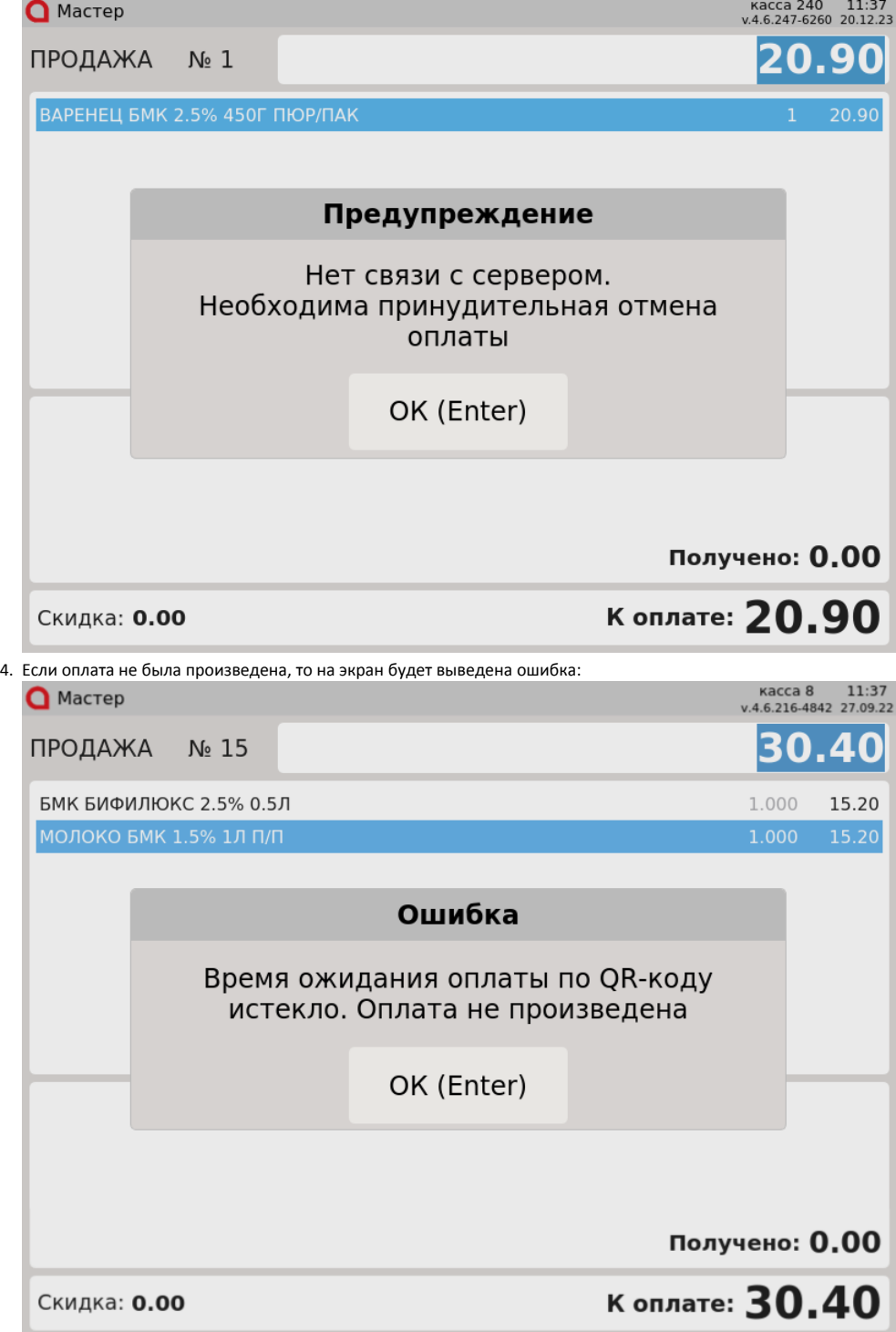

Нажмите клавишу "Ввод", чтобы закрыть сообщение.